#### ネットワーク設定の確認方法(Windows 8)

#### 【接続の準備】

- ① 告知放送受信機の電源を [OFF] → [ON] してください。
- ◎ 左上のランプ(電源、接続、サービス)が3つ点灯したら、
- ③ LANケーブルでパソコンと接続してください。

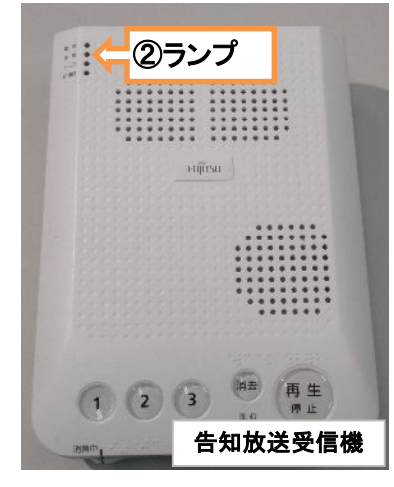

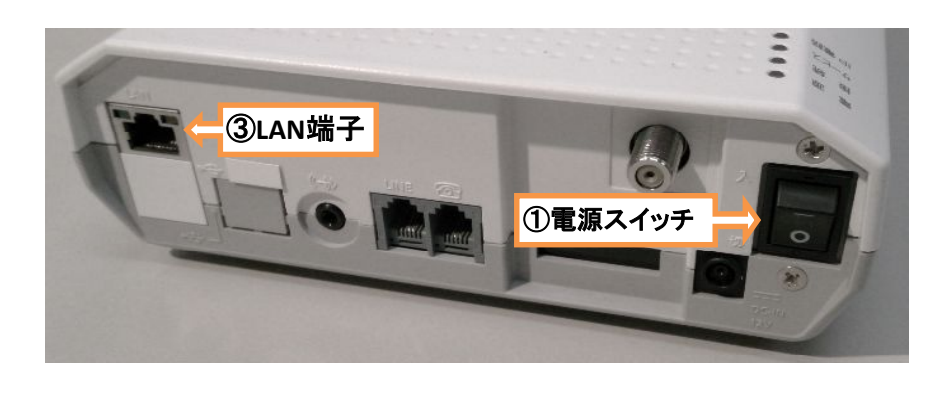

ǿスクバーから[Internet Explorer]を選択します。 ホームページが正しく表示されていれば、特に設定の必要はありません。 インǿーネットに接続できない場合は、以下の設定をご確認ください。

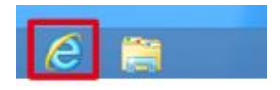

#### 【パソコンの設定】

① スǿート画面より、アイコンがないところで、右クリック 画面右下に表示された「全てのアプリ」マークをクリック

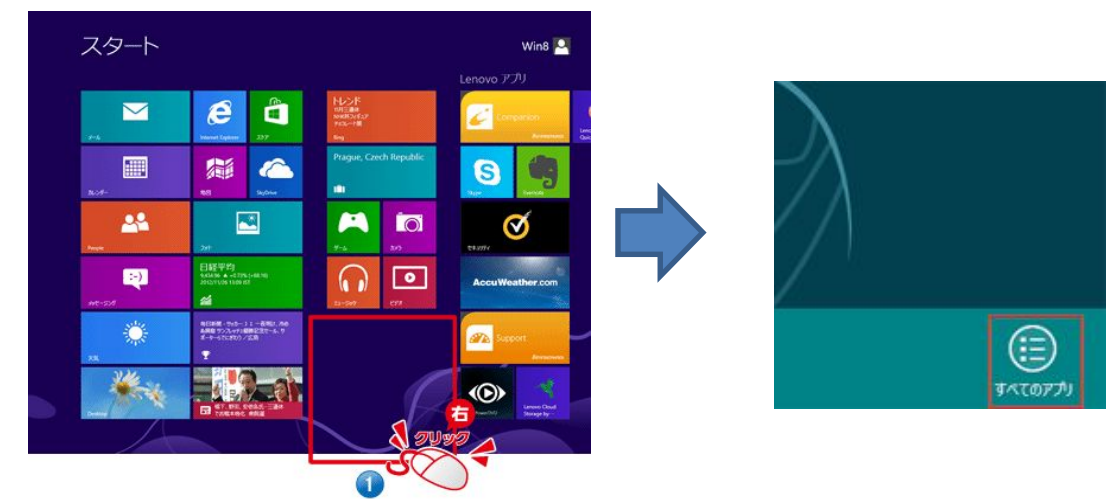

② アプリ一覧の「Windowsシステムツール欄」より、 「コントロールパネル」をクリック

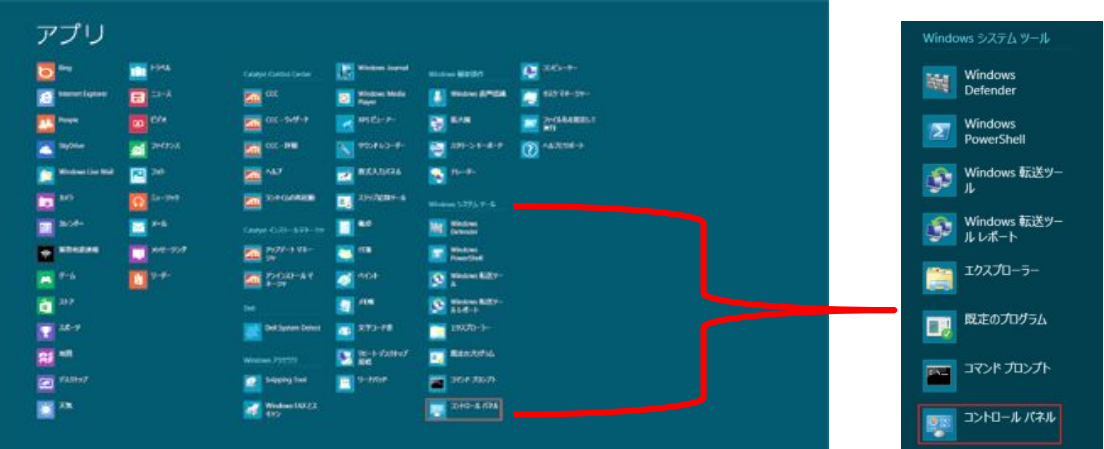

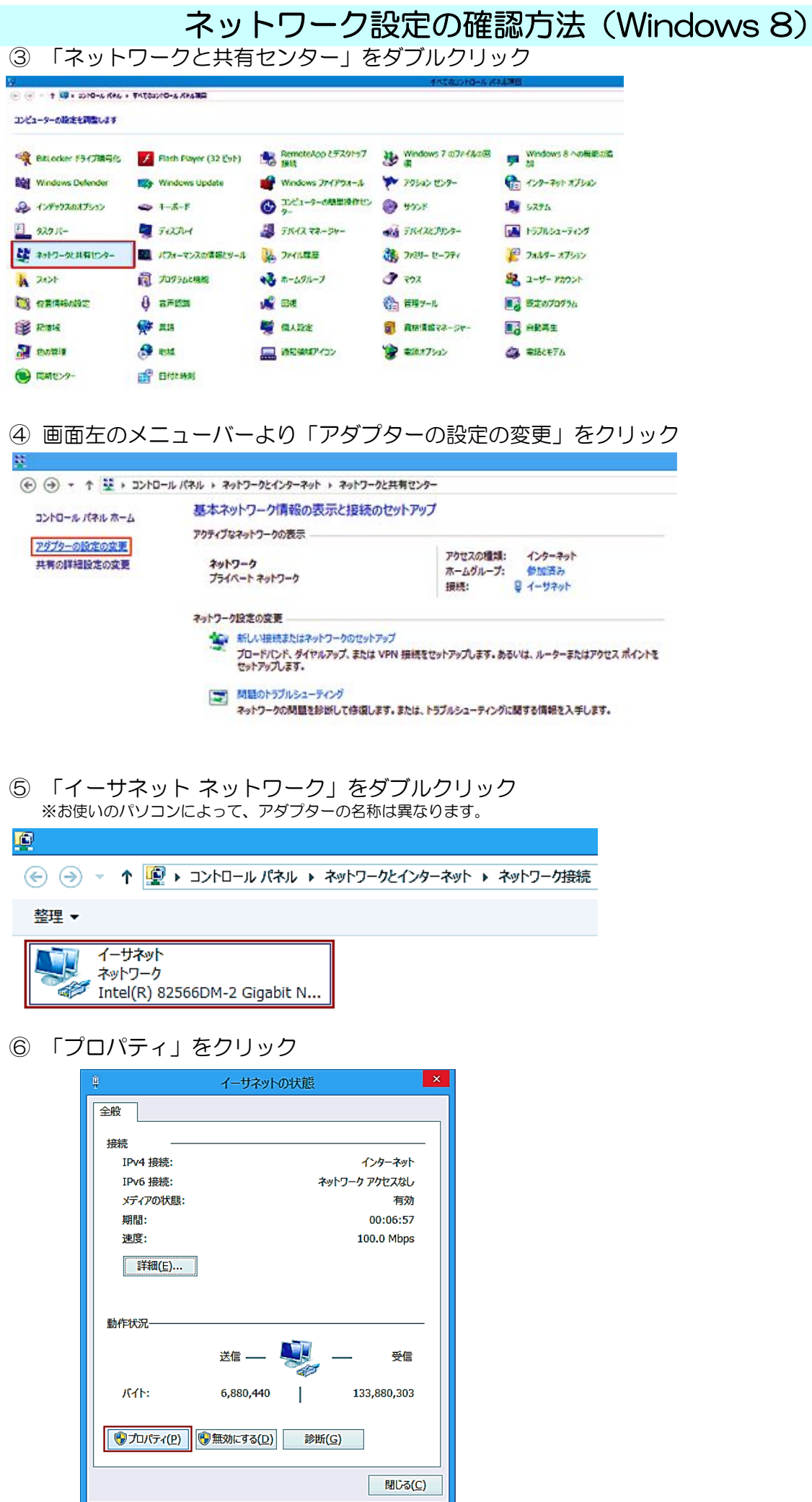

### ネットワーク設定の確認方法(Windows 8)

⑦ 「インǿーネットプロトコルバージョン4(TCP/IPv4)」を選択し 「プロパティ」をクリック

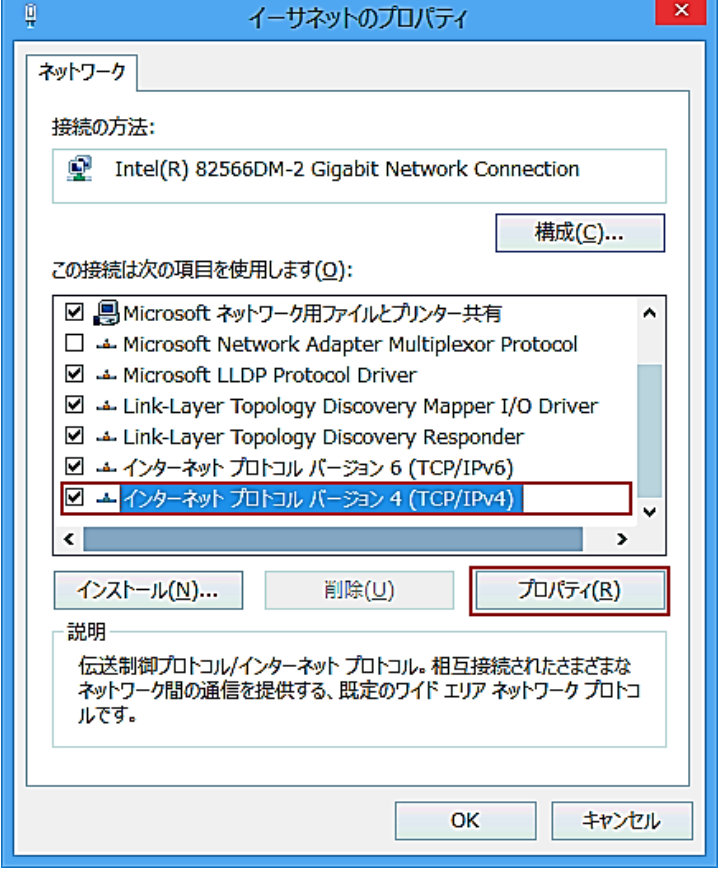

- 8 以下にチェックが入っているか確認し、「OK」をクリック ・[IPアドレスを自動的に取得する]
	- ・[DNSサーバーのアドレスを自動的に取得する]

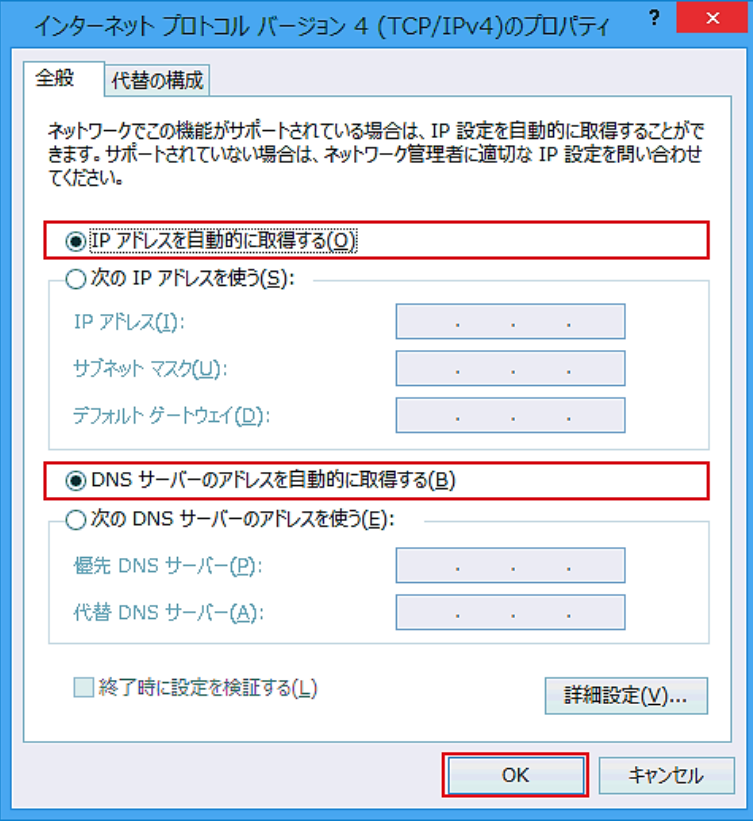

⑨ 以上で接続設定は完了です ブラウザーソフトを起動し、インǿーネットに接続してください

## Windows Live メール2012の設定

お使いのパソコンに、メールソフトが用意されていない場合は、マイクロソフトの公式ホームページより [Windows Live メール2012]をȀウンロードし、パソコンにインストールしてください

> ※Windows Live メールに関するWebページ http://download.live.com/wlmail

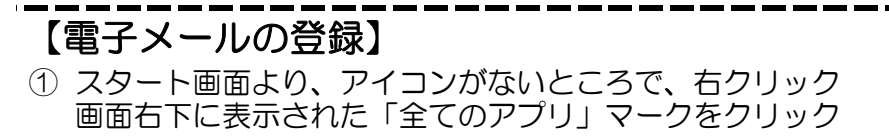

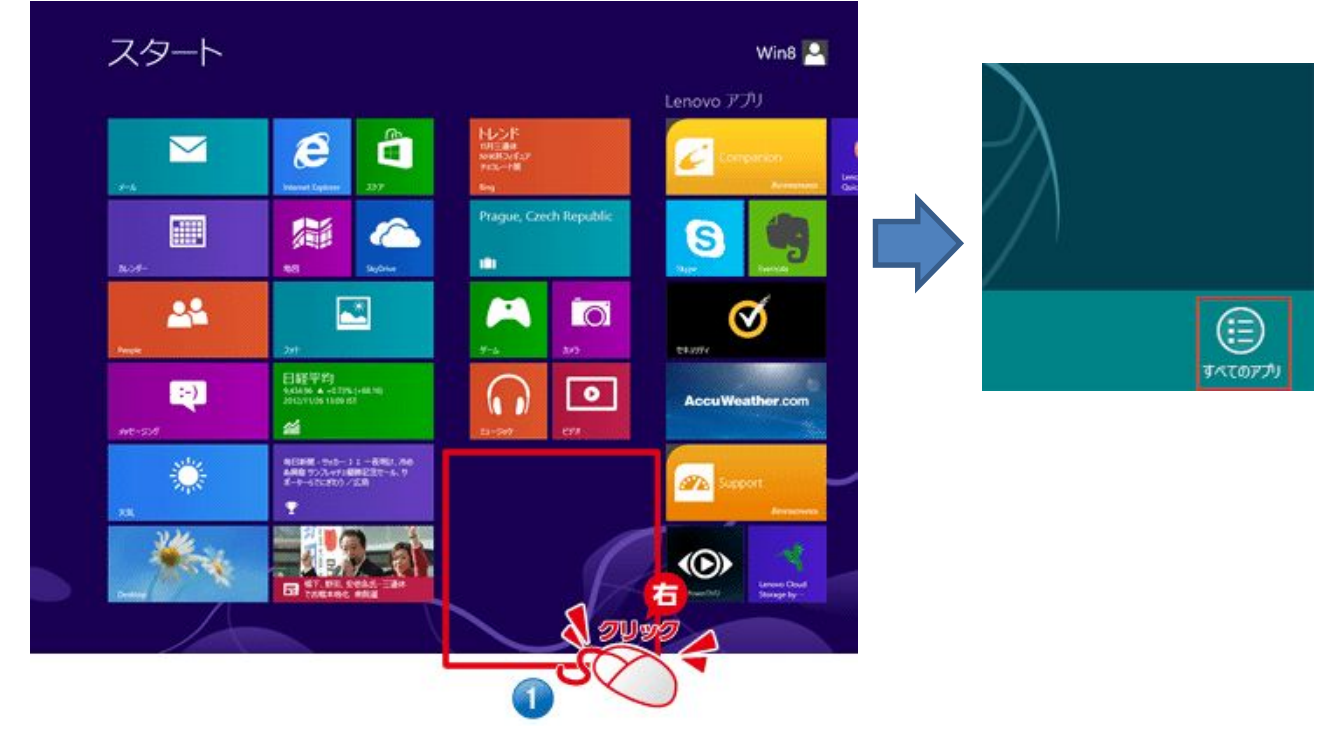

② アプリ一覧より、「Windows Live Mail」をȀブルクリック

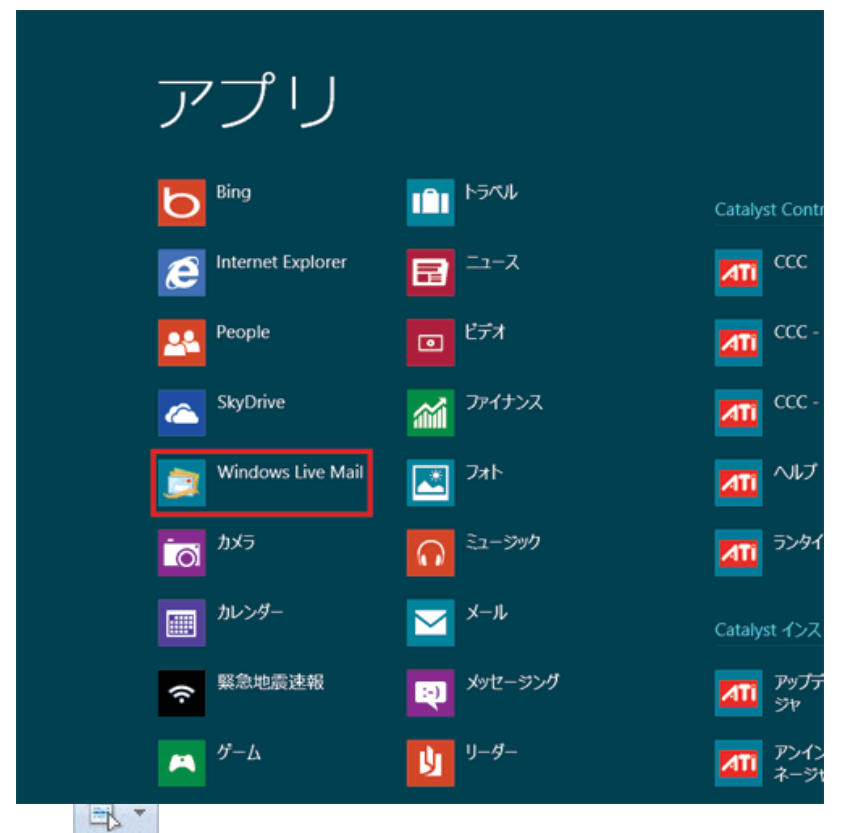

# Windows Live メール2012の設定

③ Windows Live メール」が起動。 「自分の電子メールアカウントを追加する」画面が開くので 下記のとおり入力し、「次へ」をクリック

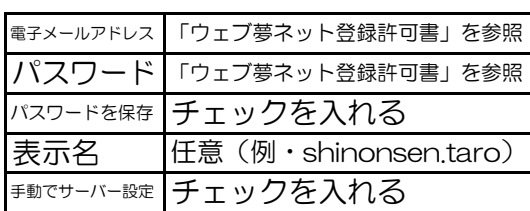

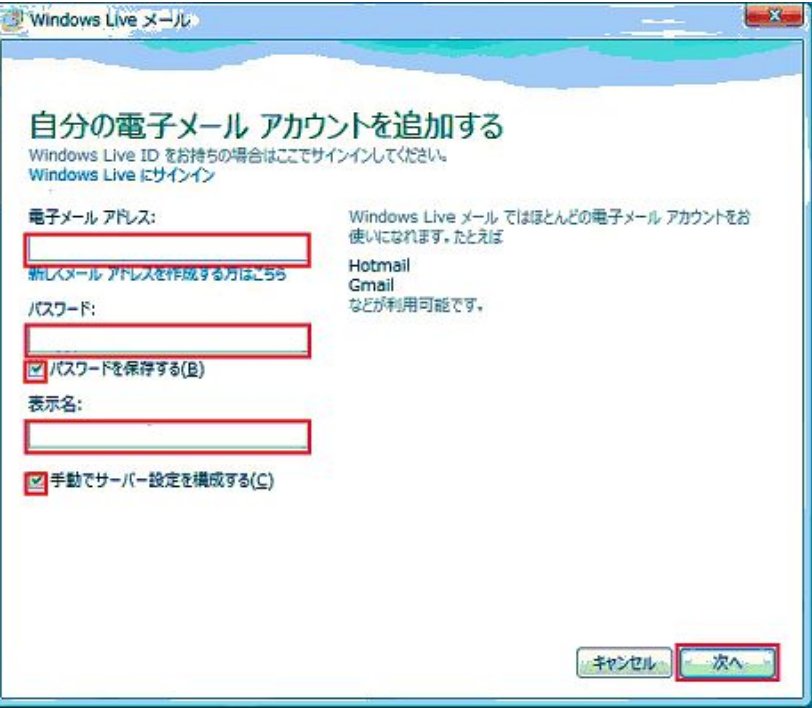

④ 「サーバー設定を構成」画面が表示されるので 下記のとおり入力し、「次へ」をクリック

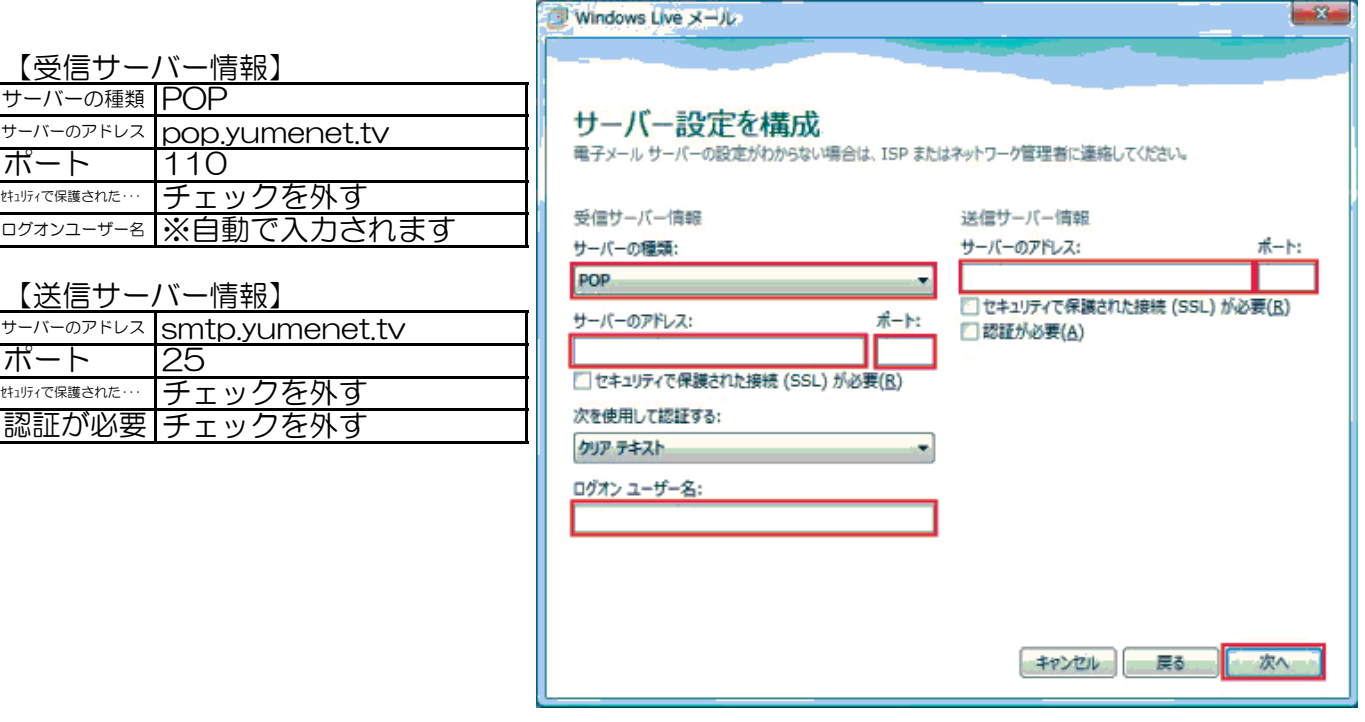

⑤ 次画面で、「完了」をクリック

認

## Windows Live メール2012の設定

【メールの設定】

☆ 初期状態で、「サーバーにメッセージのコピーを置く」が自動設定されています。 サーバー上のメールBOXにメールのコピーが溜まっていくと、 メールの送受信ができなくなります。 下記をご参照頂き、「サーバーにメッセージのコピーを置く」設定を解除してください。

※1つのメールアドレスを複数のパソコンで共有する場合などは、 「コピーを置く」必要があります。

① [アカウント]をクリックし、「プロパティ」をクリック

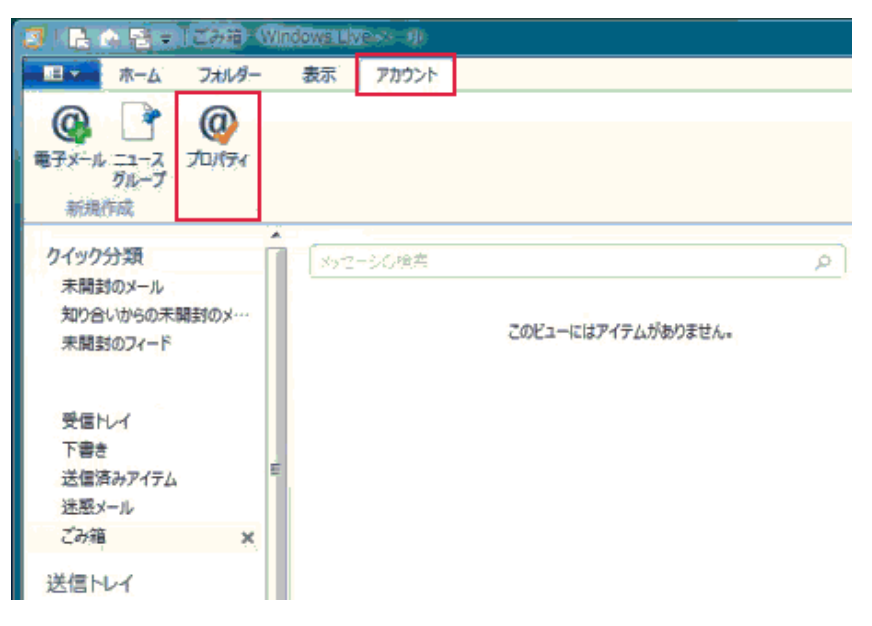

② 「詳細設定」タブをクリックし、 「サーバーにメッセージのコピーを置く」のチェックを外す 「OK」をクリックし、画面を閉じる

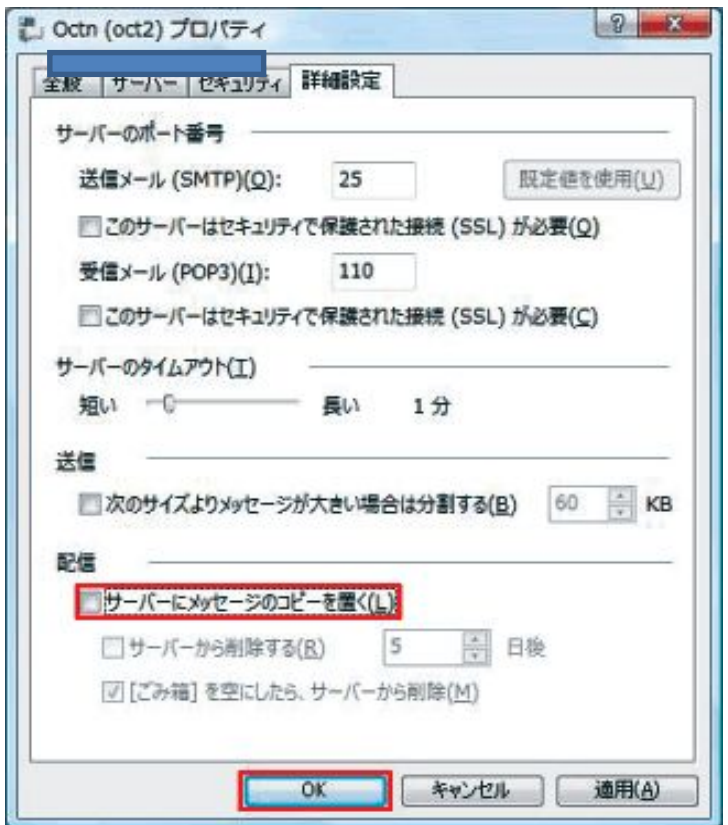